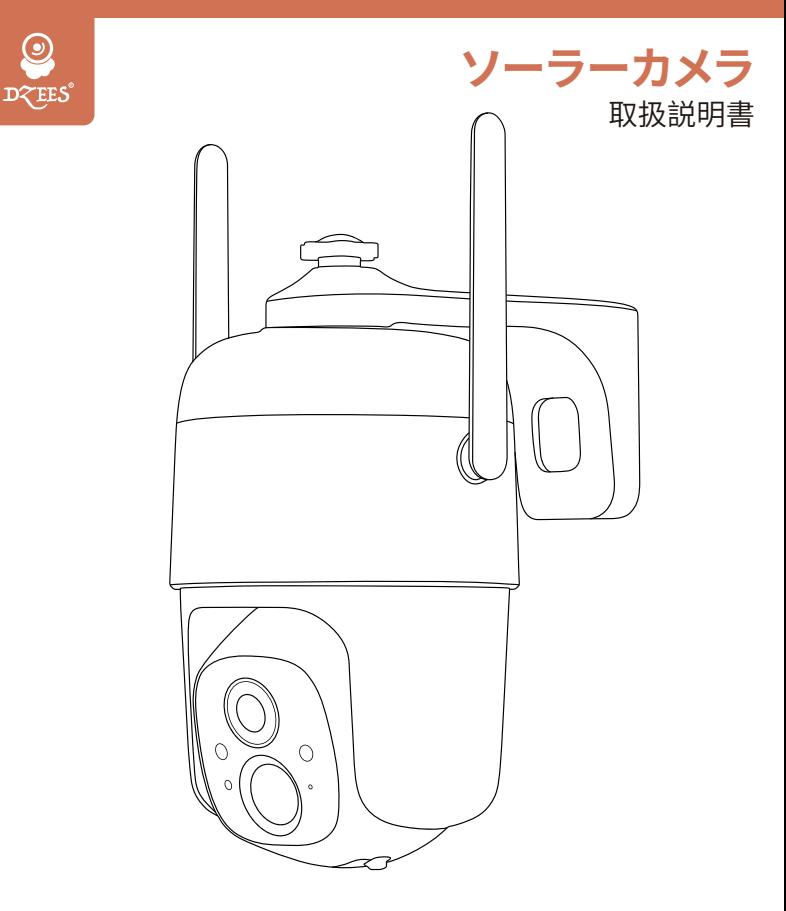

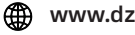

 $\odot$ 

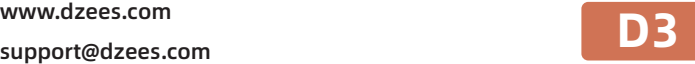

**アフターサービス**

この度は弊社の商品をご購入頂き、誠にありがとうござい ます。

防犯カメラを使用する前に、この取扱説明書をよくお読み ください。これから、ご購入日よりお客様が何か質問がござ いましたら、ご遠慮なく弊社にご連絡ください。連絡方法を ご参考ください

➀注文履歴より、販売元へお問い合わせください。 ➁弊社の公式アドレス「support@dzees.com」までにメー ルで連絡ください。弊社は、お客様に最高水準のアフターサ ービスを提供することを約束致します。

下記のリンク先から登録いただくと、 3年の保証延長を受けることができます。 (または、このQRコードをスキャンしてください) https://bit.ly/3zBSB2y

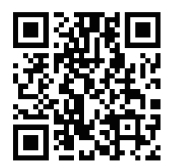

**サービスセンター**

販壳元: distributor@dzees.com 電子メ-ル: support@dzees.com

### **当社に関する詳細情報**

公式サイト:www.dzees.com フェイスブック:www.facebook.com/DzeesHome アマゾンストア:www.amazon.com/Dzees

# **�.アプリのダウンロードとインストール**

以下の方法で「Dzees」アプリ をダウンロードしてください

- APP Storeまたはgoogle play storeで「Dzees」アプリを検索し、 アプリケ
- ーションをインストールして下さい。スマホで以下 QR コードを スキャン、「Dzees」アプリをダウンロードしてください。

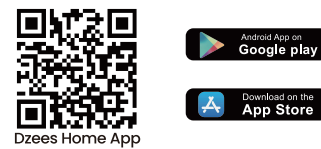

インストール中に問題が発生した場合は、お気軽にお問い合わせ ください。support@dzees.com にお問い合わせください。

# **�.アプリのアカウント登録**

新規ユーザーは、電子メールアドレスを使用してアプリにサインア ップする必要があります。地域と正しい国コードを選択する必要が あります。異なる地域に登録している他のユーザーとカメラを共有 することはできず、同じ地域に登録しているユーザーにしか共有で きません。

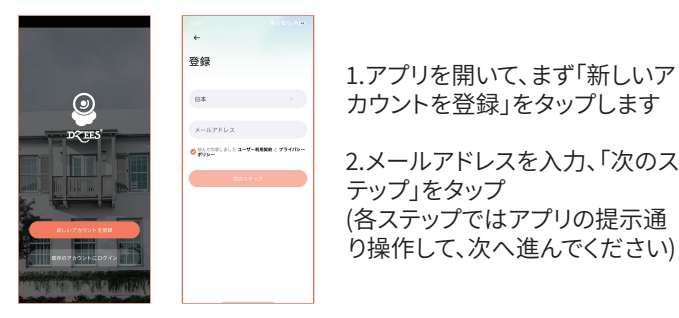

## **�.カメラの追加**

�.「Dzees Home」アプリケーションが携帯電話のモバイル データとWi-Fiにアクセスできるように許可しないと、カメラ を追加できません。

�.「Dzees Home」アプリケーションがポップアップメッセー ジを受信できるように許可しないと、スマートフォンは動き を検知しても通知を受け取れません。

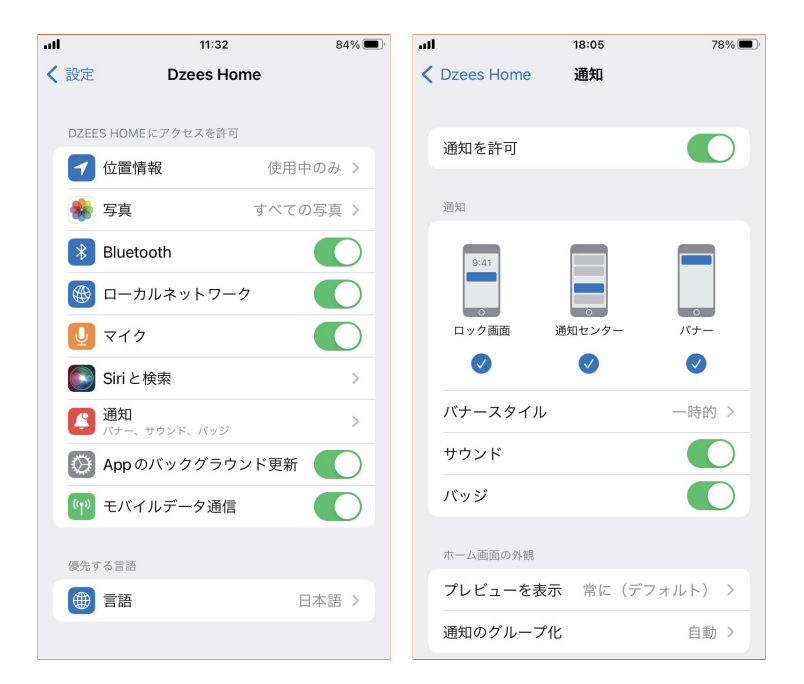

# **�.�カメラを追加する前の確認事項**

1.このカメラは2.4GHz Wi-Fiのみに対応しており、5GHz Wi-Fiに は対応していません。

2.接続時には、カメラとスマホはルータから30cm-100cmぐらい の距離をおいて接続してください。

3.雷源ボタンを2~4秒間押し続けて、カメラの雷源をオン・オフ にしてください。

4.このカメラには、動画や写直を保存する2つの方法があります。 1つは、カメラの電源を切った状態で最大128GBまでのマイクロ SDカードを挿入し、保存する方法です(カメラにはSDカードが付 属していません)。もう1つは、クラウドを利用して保存する方法で す。お客様には永久に無料の基本版クラウドサービスを提供して います。

基本版クラウドサービスは、各ビデオは無料で3日間のみ保存可 能であり、�日後には古いコンテンツが自動的に削除され、新しい 動画や写真が再保存されます。つまり、このカメラはマイクロSD カードを挿入しなくても正常に動作します。

\*カメラに接続する前に、電源ボタンを�回クリックしてネットワー クをリセットしてください。

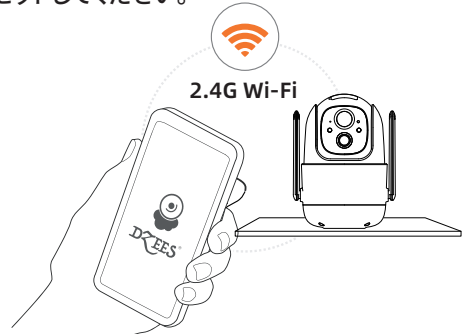

# **�.�カメラの追加手順**

スマートフォンでカメラを追加する方法は2つあります。 Bluetooth接続またはQRコードをスキャンして接続することが できます。

### �.�.� Bluetooth接続:

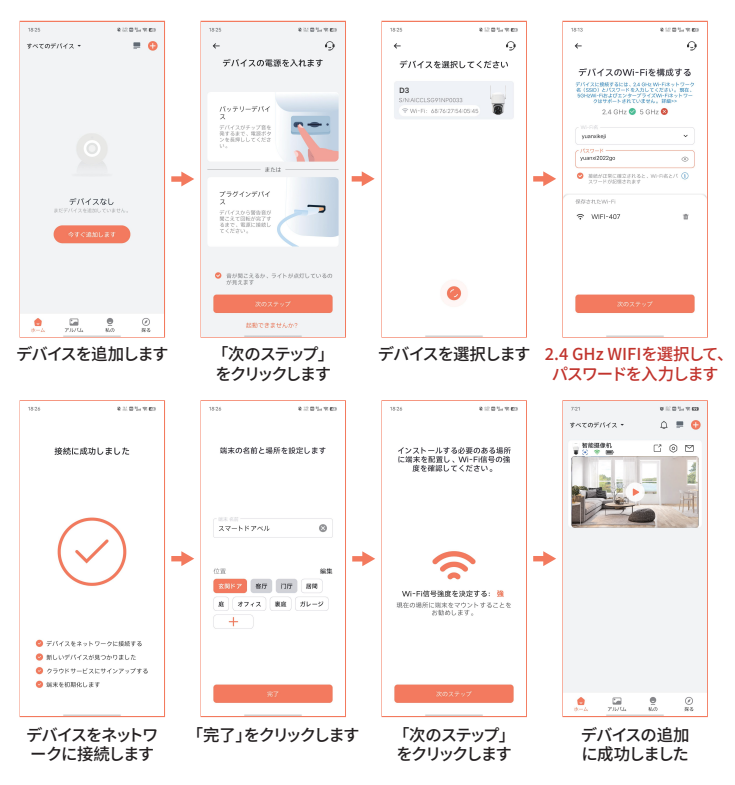

## 3.2.2 ORコード接続:

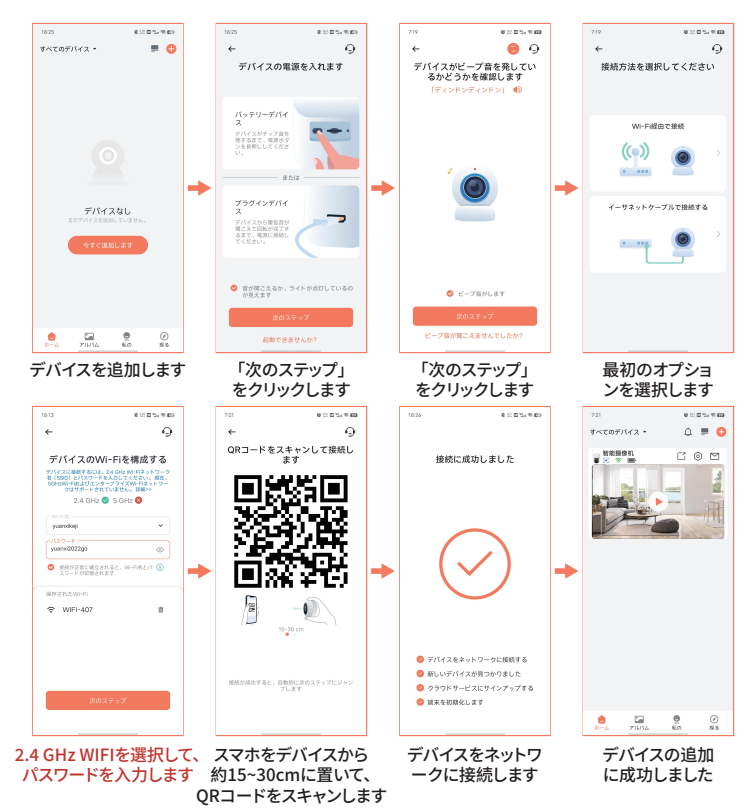

WIFI接続のために、アプリのテキストプロンプトに従ってください。

注意:上記のWiFi接続方法は、スマートフォンのBluetoothをオンにする必要 があります。スマートフォンのBluetoothがオフになっている場合、カメラはQR コードモードを使用してWiFiに接続します。

## **�.カメラの取り付け**

(�) カメラの適切な位置を選択してください。カメラが障害物にブ 、<br>ロックされていないことを確認し、Wi-Fiのカバー範囲内にあるこ とを確認してください。

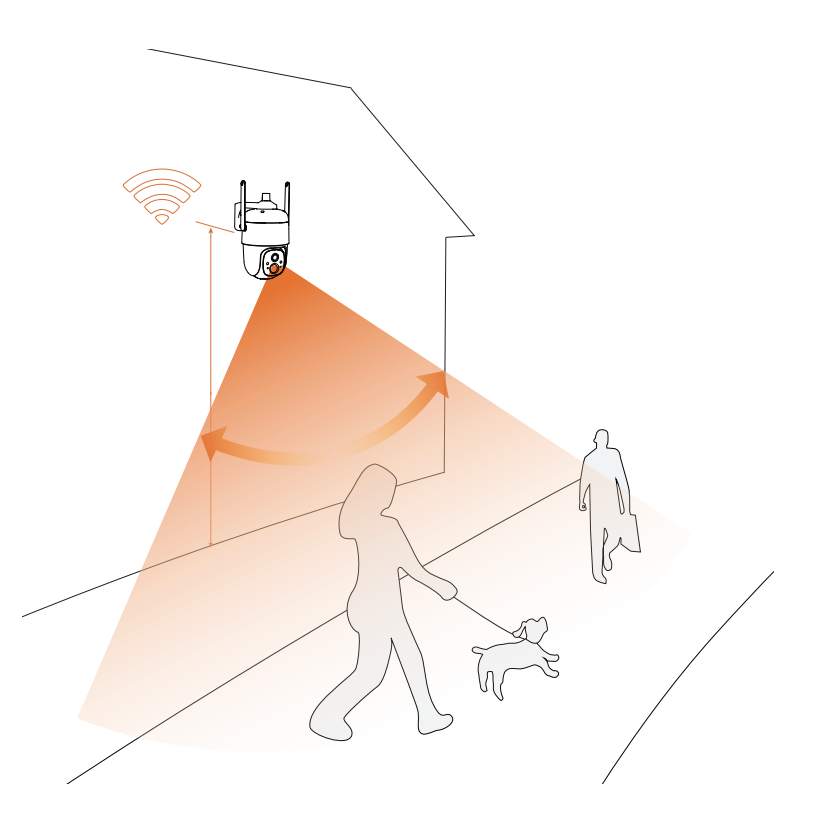

### (�) ブラケットの取り付け

- ステップ1: 清潔な平らで乾いた表面を選んでください(凹凸のある木材、 革、左官壁は避けてください)。
- ステップ2: 木製の壁の場合は、ブラケットをネジで固定することをお勧め します。セメントまたはセラミックタイルの壁の場合は、壁に穴 を開けて、付属の爆発ネジで固定することをお勧めします。

ステップ3・カメラを適切な角度に調整してください。

注意:落下を防ぐために、ブラケットをネジで固定してください。

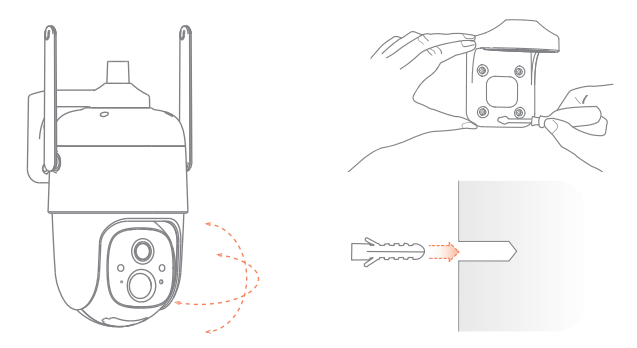

### ● 誤報を減らすため、以下の点にご注意ください。

- カメラを強い光・ガラス・窓・プールの方向に向けて設置しないでく ださい。
- ●カメラを屋外で道路や混雑した場所に向けて設置しないでください。
- ●カメラと動く対象物との距離は8メートル以内が推奨されます。
- 空調の吹き出し口、加湿器の出口、プロジェクターの熱交換口など、 コンセントから離れて設置してください。
- ●検知センサーの遅延や誤報警がある場合は、support@Mubview.com まで24時間対応のアフターサービスにお問い合わせください。

**ソーラーパネル**

### **ステップ�:**

まず、ソーラーパネルを設置する場所を選びましょう。日照時間が長く、太陽光 を最大限に受けることができる場所が理想的です。しかし、天候や季節、地理的 な条件によって、変換効率に影響を与えることがあるので注意しましょう。

### **ステップ�:**

パッケージに今まれる取り付けテンプレートとネジを使っ て、ブラケットを取り付けます。

### **ステップ�:**

ソーラーパネルをブラケットに差し込み、しっかりと固定 してください。

### **ステップ�:**

ブラケットの調整コントロールを緩め、ソーラーパネル が直接日光を受けるように角度を調整します。角度を 調整したら、調整コントロールを再度締めて設定を確 保しましょう。

### **ステップ�:**

ソーラーパネルとカメラをマイクロUSBケーブルで接続し ます。カメラの充電ポートのシリコンプラグを引き抜き、ソ ーラーパネルの充電ポートに合わせたシリコンプラグを 挿入します。これで、水の侵入を防止することができます。

#### **重要な注意点:**

- 1. ソーラーパネルには障害物がないことを確認してください。ほんの少しでも ソーラーパネルが遮られると、エネルギー収集効率ががた落ちする可能性 があります。
- 2. ソーラーパネルを完全に水平に取り付けないでください。そうすると、ソーラ ーパネルが汚れやゴミをためやすくなります。角度をつけて設置し、直接日 光を浴びるようにしてください。
- 3. 定期的にソーラーパネルを拭いて、汚れやゴミを取り除くようにしてください。

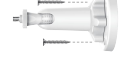

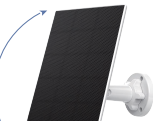

360°

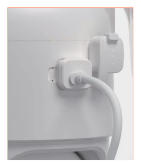

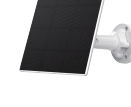

## 5.バッテリー管理

1. カメラのバッテリーは、1日あたり30回トリガーした場合、 3~5か月間持続します。

2. 充電器標準:DC 5V (アダプターは含まれていません)。

3 完全に充雷するには8~12時間かかります。初めて使用する前 にカメラを完全に充電してください。

4.カメラのバッテリ持続時間は、カメラが起動する頻度によって異 なります。カメラが起動する回数が多いほど、雷池残量の消耗が 早くなります。検知ヤンサーの感度を下げるか、時々オフにするこ とをお勧めします。

5 カメラの雷池残量は、0℃以下では消耗が早くなる場合があり ます。アプリでバッテリー残量低下の警告を受け取った場合は、 カメラを取り外して、屋内で充電し終えた後に使用するか、常に 雷源コードに接続して使用することをお勧めします。

## 6.LED インジケータの状態

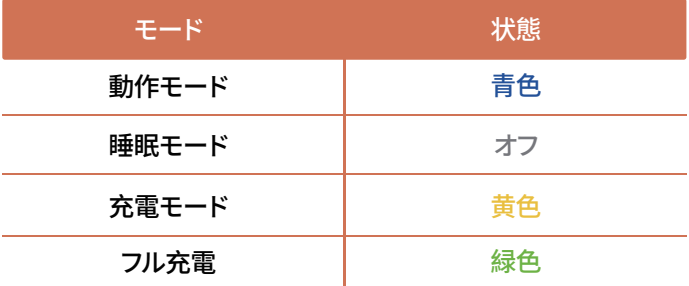

## **�.よくある質問**

- ネットワークを使用せずにデバイスに接続することはでき 質問: ますか。
- **答え:**できません、接続には2.4GHzのネットワークか必要です。
- カメラに接続できない場合はどうすればよいですか。 質問:
- <mark>答え:</mark> 1. カメラが十分に充電され、電源がオンになっていること を確認してください。
	- �. Wi-Fiルーターが5GHzではなく2.4GHzであることを確 認してください。
	- 3. 正しいWi-Fi名とパスワードを入力していることを確認 してください。
	- 4. カメラと携帯電話をルーターに近づけて、強い信号を 確保してください。
	- 5. 「ホーム」ページに移動し、「← 」をクリックして、手順 に従って操作してください。

接続できない場合は、support@dzees.comまでお問い合わせく ださい。24時間以内に解決策を提供いたします。

- <mark>買問:</mark> 動き検知の通知か届かなかった場合はどっすればよいで すか。
- |**谷え:** 1.携帯電話の「設定」ページに移動し、「通知」→ 「Dzees Home」アプリをオンにしてください。
	- 2.アプリの「ホーム」ページに移動し、「設定」→「通知」を クリックして、「通知」をオンにしてください。
	- 3 アプリでカメラの「動き検知」機能をオンにしていること を確認してください。
	- 4.インターネットルーターを再起動し、強いWi-Fi信号があ ることを確認してください。アプリでカメラを再度追加し てください。
- 質問:カメラが動作しない場合はどうすればよいですか。
- 答え: 1.カメラの背面カバーとラバーフラクを開いて、「p」の穴を 見つけ、ピンを挿入して�秒以上押してから、カメラを再 起動してください。
	- 2.カメラの電源ボタンを2回クリックして、カメラをリセット | .. 再度追加してください。
- 質問: アラームをオンにするにはどうすればよいですか?
- 答え:1. 「ホーム」ページに移動し、このページの右上隅にある 「設定」をクリックします。
	- 2. 「動き検知」をクリックして、この機能をオンにしてくだ さい。
	- 3「音声設定」をクリックして、「アラームサイレン」をオン にしてください。
- カメラのシリアル番号(SN)を見つけるにはどうすればよ 質問: いですか。
- 答え: 1. 「ホーム」ページに移動し、このページの右上隅にある 「設定」をクリックします。
	- 2. 「カメラ情報」を表示し、「詳細情報」をクリックすると、 SN番号が表示されます。
- 質問:カメラがアラームビデオを記録する最長時間は何ですか。
- **答え:** 1.「オート」モードの場合、最大3分間記録されます。 2.各ビデオを10秒、15秒、または20秒にしたい場合は、 アプリで設定できます。
- 質問:デバイスがTFカードを認識しないのはなぜですか。
- <mark>答え:</mark> 電源を切った後、TFカードを取り出し、TFカードが正常 に動作しているか、FAT32形式であるかどうかを確認し てください。携帯電話またはデバイスが不安定なネット ワークで動作している場合、TFカードが認識されない場 合があります。